# Stream(アクセス制限設定)

#### はじめに

本書は、Stream (on SharePoint)に関する説明です。 本書の説明に用いている各種画像は、2023年6月1日に取得したものです。 ※画面ショットと実際の操作画面が異なる場合があります。

## フォルダー自体にアクセス制限を付与する方法

動

動画テスト ぁ

#### **1. 該当のチームの中に専用チャネルを作成する**

※ チャネルを作成すると、

SharePointに、専用のフォルダーが作成されます

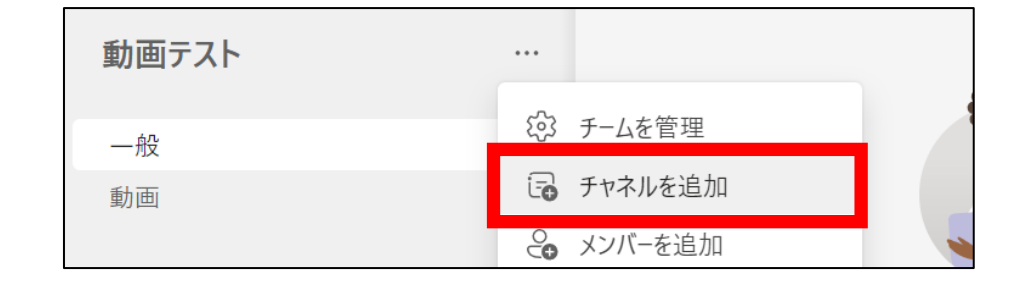

#### **2. SharePointを開く**

- ・Teams画面右上の「…」をクリック
- ・「SharePointで開くを選択する

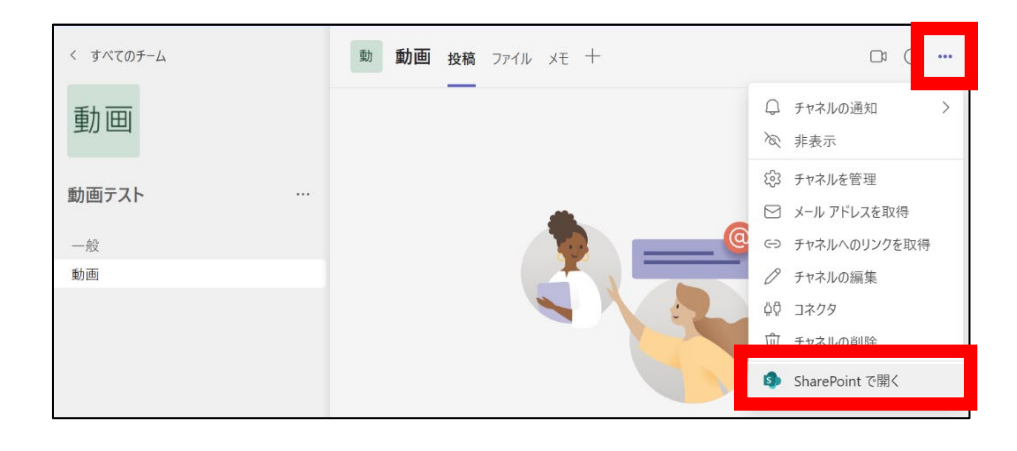

プライベートグループ ☆ フォローしていません 81

#### **3. 制限したいフォルダの「権限画面」を開く**

- ・フォルダ右横にある「…」をクリック
- ・「アクセス許可の管理」を選択する
- ・「詳細設定」を選択する

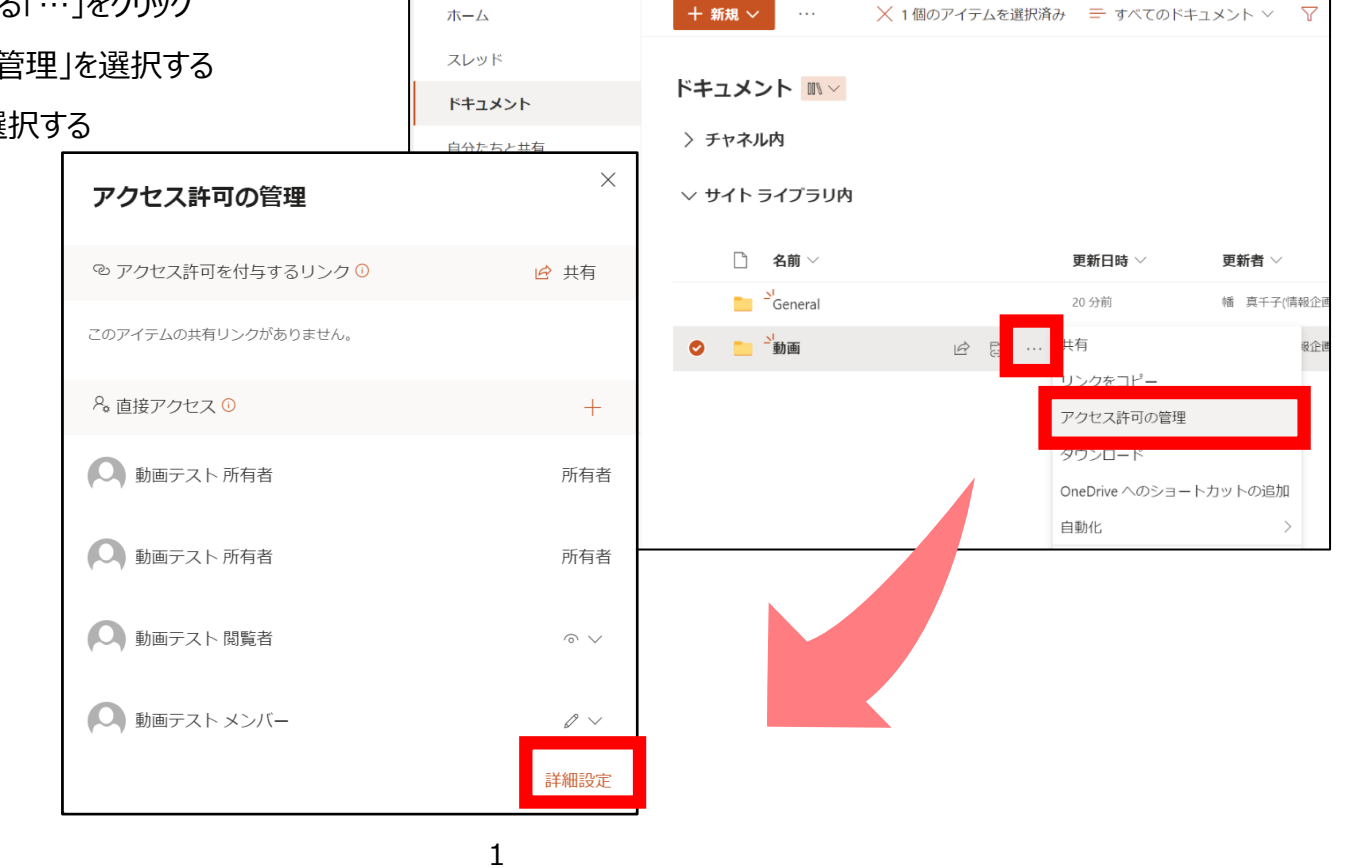

#### **4. 詳細設定を開き権限を付与する対処を選択する**

・「権限の継承を中止」をクリックする ・ポップアップがでてくるので「OK」を押す

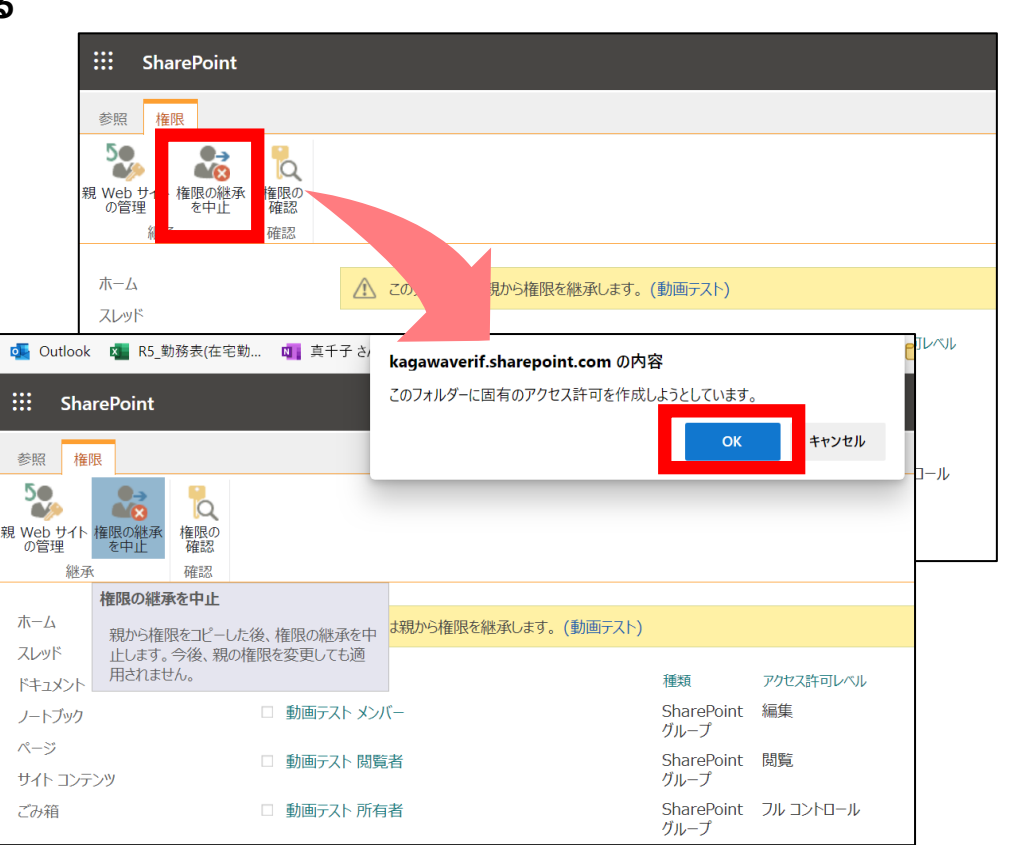

## **5. 制限をつける対象を選択する**

・「チームのメンバー」「閲覧者」を選択する

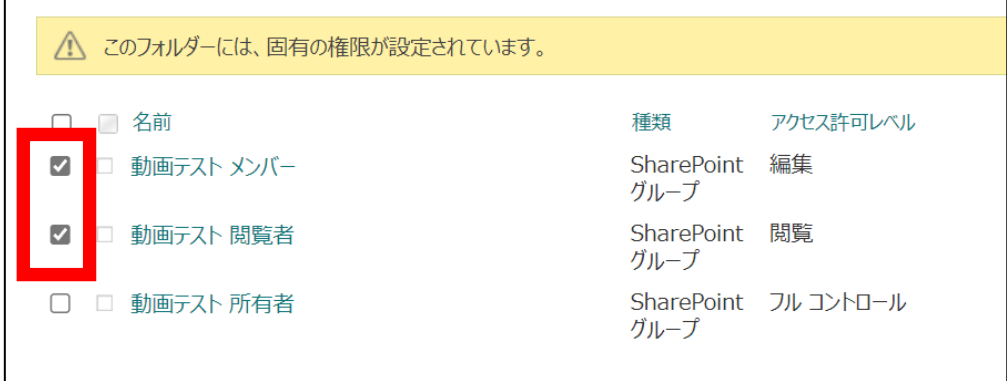

・「制限付きビュー」にチェックを入れる (制限付きビューの場合は、閲覧のみとなります)

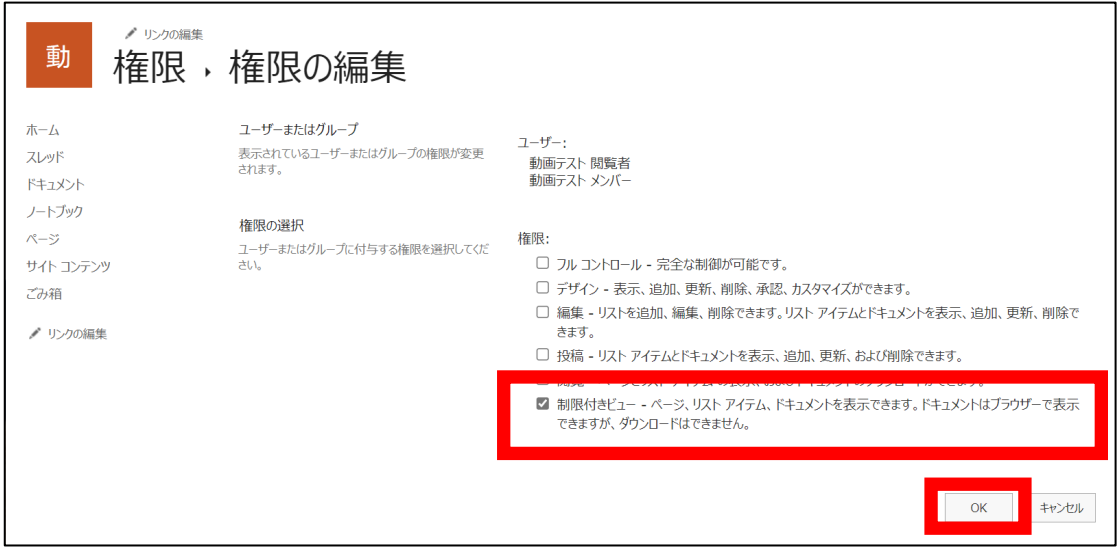

・「アクセス許可レベル」に「制限付きビュー」が付与されていることを確認する

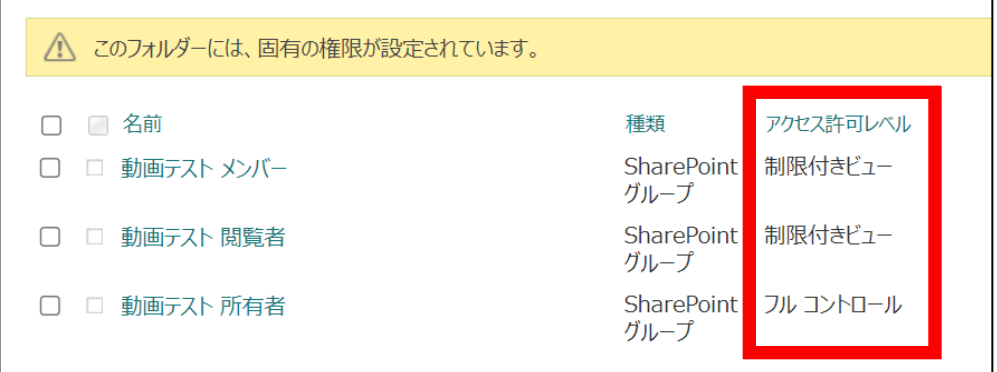

## 動画をアップロードして、リンクを取得する

## **1. 動画ファイルをSharePointへアップロードする(teamのチャネルや、個人のOneDrive等)**

※ 図では動画チャネルを作成し、そのフォルダー内にアップロードしている状態です

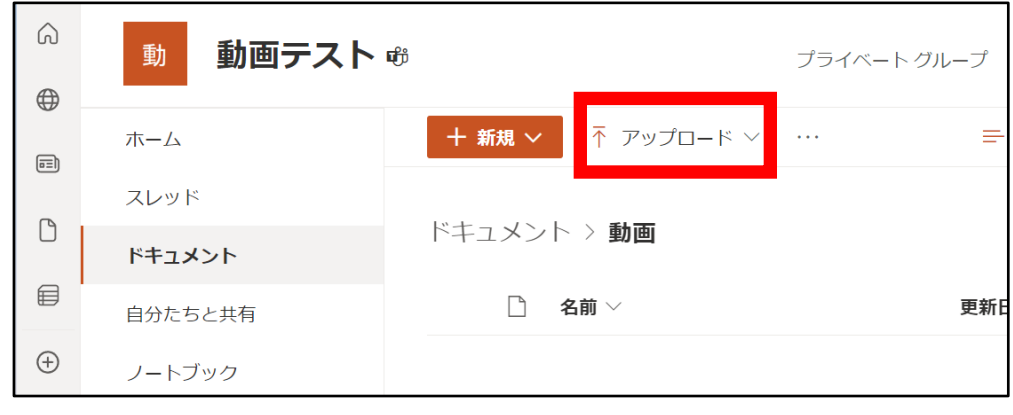

## **2. アップロードした動画ファイル右横にある「・・・」をクリックし、「共有」を選択する**

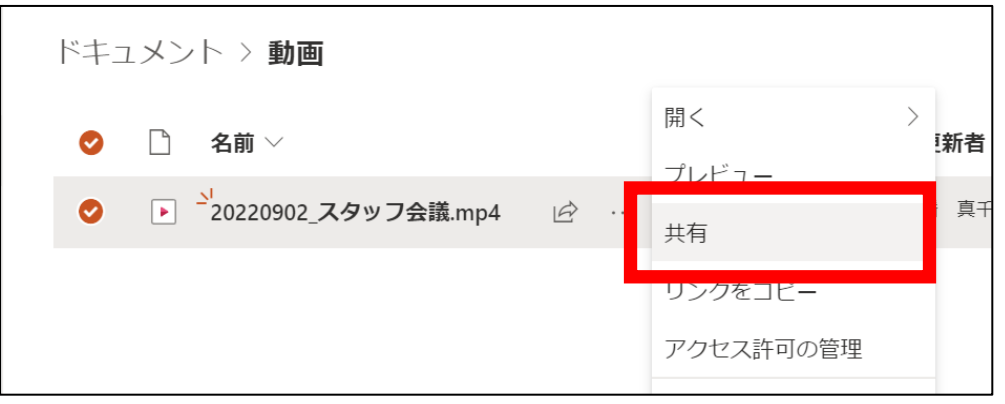

リンクの送信

## **3. アクセス権限を付与した動画のリンクを作成する。**

・鉛筆マークをクリックし、「共有の設定」をクリックする。

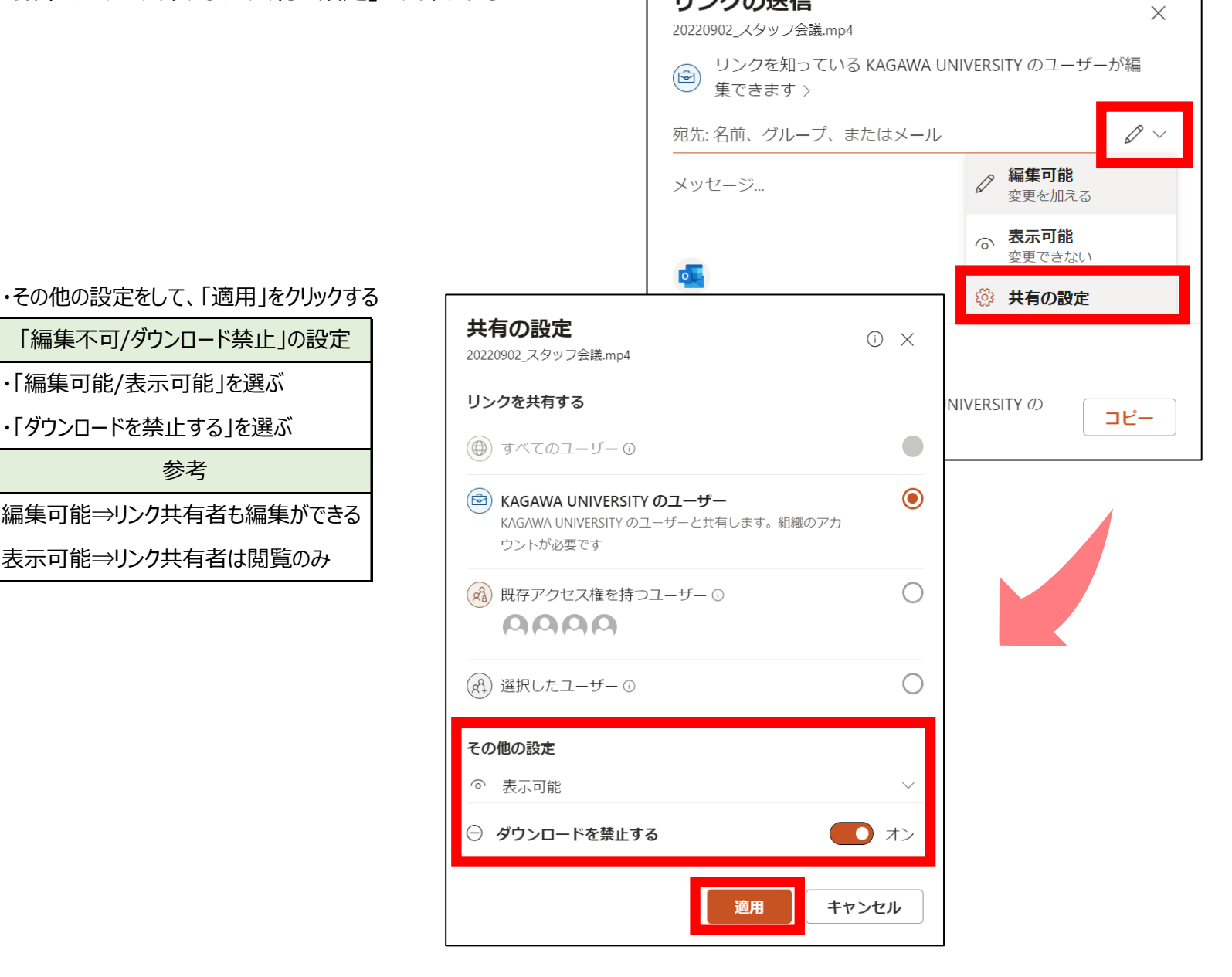

#### **4. 制限を付与したリンクを作成する** リンクのコピー リンクを知っている KAGAWA UNIVERSITY の (※) ユーザーにのみ表示専用のアクセス許可が与 コピー えられます⊖ > '20220902\_スタッフ会議.mp4' へのリン <sub>×</sub>  $\checkmark$ クをコピーしました xJIj0jY5qNala0BiXQuRcpMnbXi4ktrNjwQDQ?e=UEg; コピー リンクを知っている KAGAWA UNIVERSITY のユーザ  $\circledB$ ーにのみ表示専用のアクセス許可が与えられます⊖> **(動画の画面から共用リンクを作成する場合)** e 共有 ▽ + 新規 ∨ + プレイリストに追加 印 移動 D コピー … ⊗ リンクをコピー ⊙ 現時点でリンクをコピー </>埋め込みコード P. アクセス許可の管理 分析  $\circledcirc$ マルプ アセンター会議 リンクの送信  $\times$ 20220902\_スタッフ会議.mp4 リンクを知っている KAGAWA UNIVERSITY のユーザーが編 **◎ リンクを知っ**<br>■ 集できます > 画課 一般  $\mathscr{D}\mathrel{\scriptstyle\vee}$ 宛先:名前、グループ、またはメール  $\overline{\mathscr{S}}$  編集可能  $9$  1x  $8$   $1$ メッセージ… 変更を加える **6 表示可能** 変更できない **o ◎ 共有の設定** 共有の設定  $\odot$   $\times$ 20220902\_スタッフ会議.mp4 リンクを共有する NIVERSITY の コピー  $\bullet$ (⊕) すべてのユーザー ① (※) KAGAWA UNIVERSITY のユーザー  $\bullet$ KAGAWA UNIVERSITY のユーザーと共有します。組織のアカ ウントが必要です (Ra) 既存アクセス権を持つユーザー1  $\bigcirc$ **AAAA** (a2) 選択したユーザー ①  $\bigcirc$ その他の設定 ◎ 表示可能 → ダウンロードを禁止する  $\bigcirc$   $\pi$ 適用 キャンセル

## **※ Teams上の設定したチーム以外でリンクを張るときは注意が必要**

制限をつけずにリンクを取得した場合、リンクを知っている所属している組織のユーザーは「編集」と「ダウンロード」ができる状態です。 **リンクを張り付けたときに、アクセス制限の設定ができるので行ってください。**

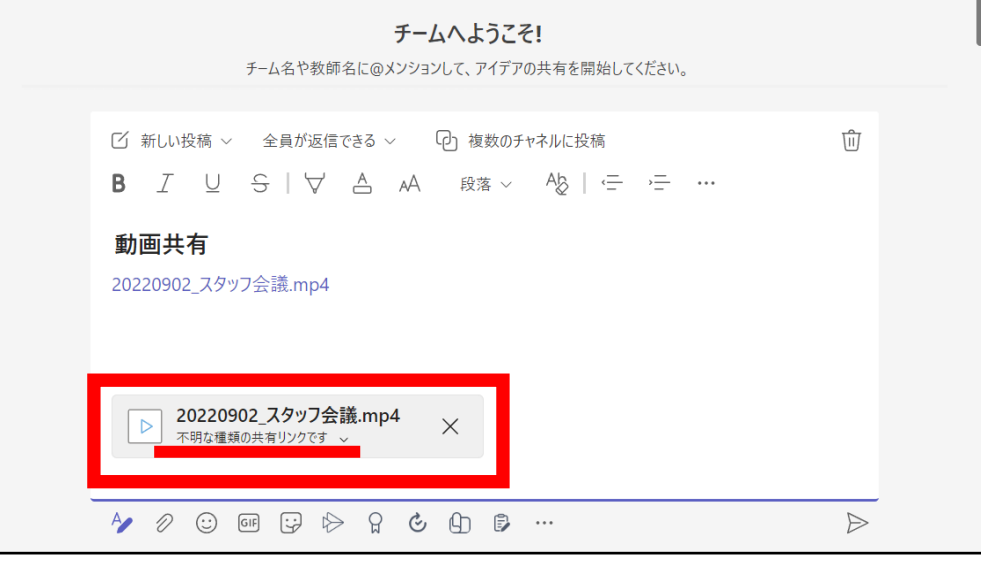

必ず、「∨」から共有の設定を確認をしましょう。

ここが「編集可能」となっていると、リンクをしている組織のユーザーが編集可能となります。 また、「ダウンロード禁止する」がオフの場合、リンクを共有した相手がファイルのダウンロードできる設定になっています。

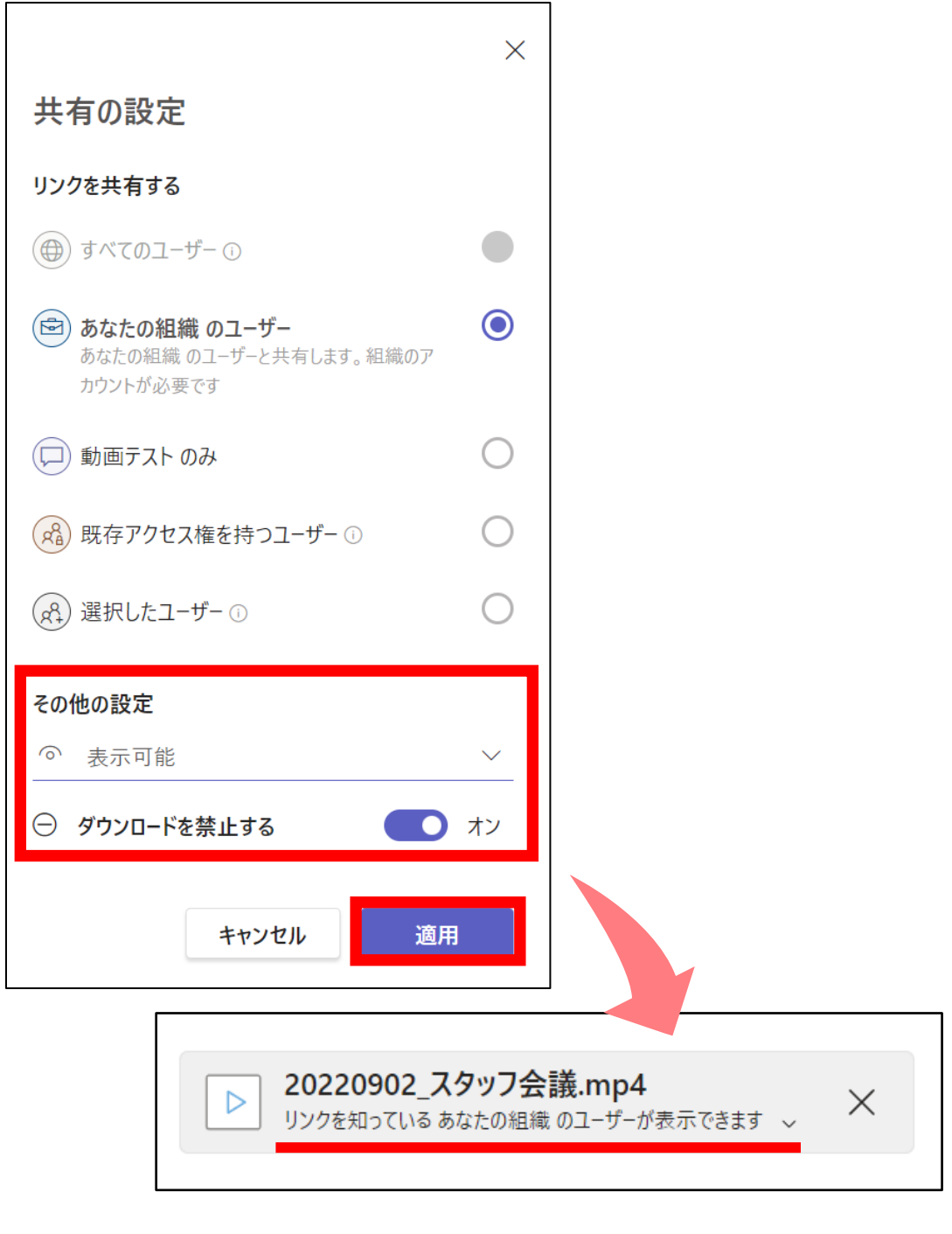